# **GGOULDS PUMPS**

Installation, Operation and Maintenance Manual

PS20

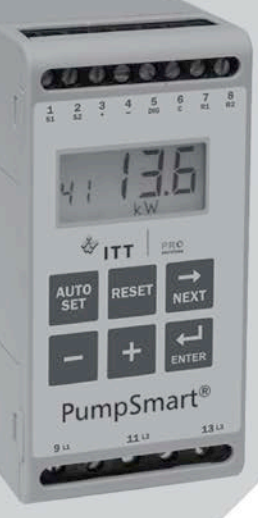

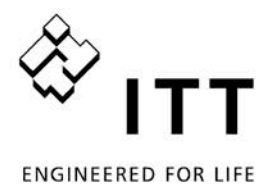

# **Contents**

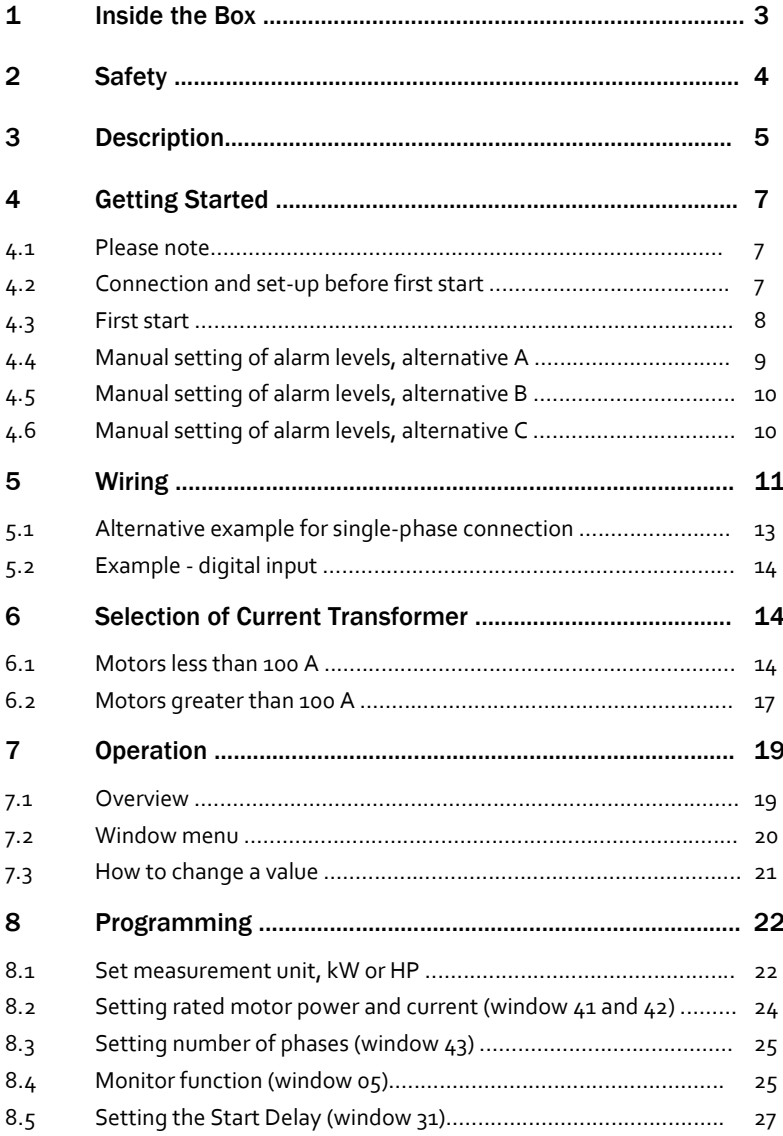

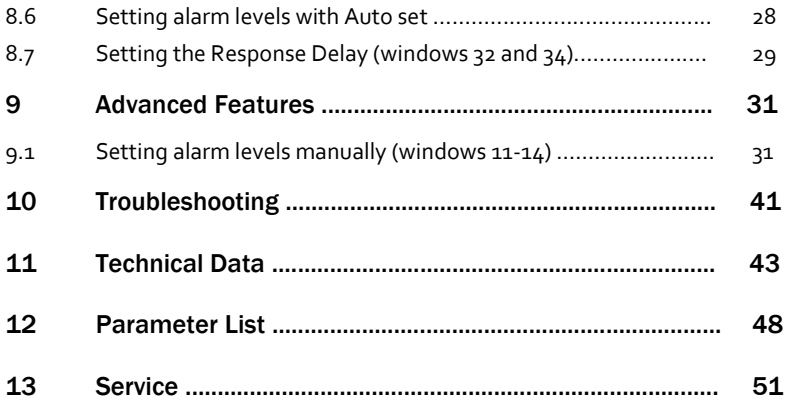

# 1 Inside the Box

Please check the delivery. Despite the fact that all products from ITT Goulds Pumps are carefully inspected and packed, transport damage may occur:

- Your shipment should contain the ITT Goulds Pumps PS20 shaft power monitor, a current transformer\* and this instruction manual.
- Check carefully that the equipment ordered complies with the motor's input voltage and that the current transformer rating is as stated on the delivery packaging.
- Check that the contents have not been damaged during shipping.
- If something is missing, or has been damaged, contact the supplier as well as the forwarding agent within 48 hours of receipt.

#### NOTE: Some sizes require two current transformers which are included with PS20.

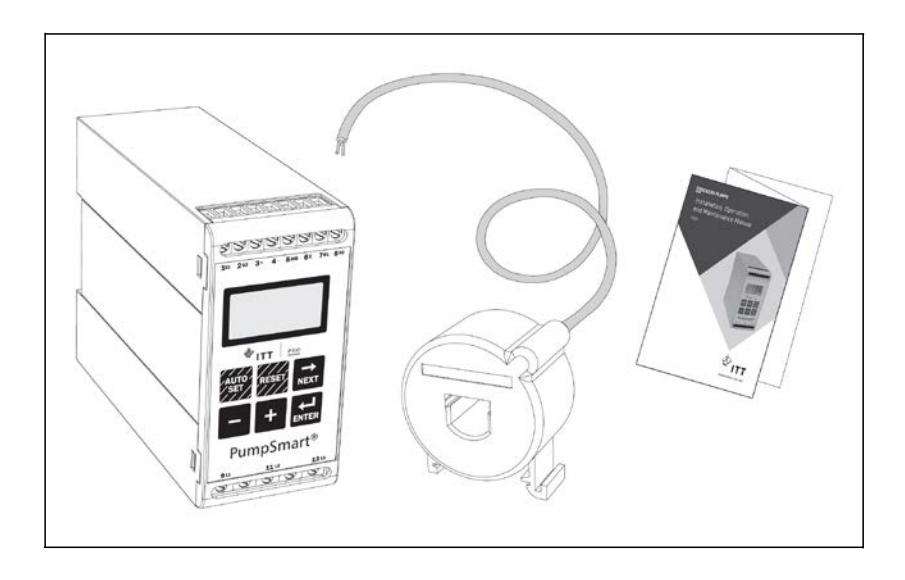

# 2 Safety

- Study this manual thoroughly before installing and using the monitor.
- The monitor must be installed by qualified personnel.
- Always disconnect supply circuits prior to installing.
- The installation must comply with standard and local regulations.
- Pay special attention to the information in this chapter and the parts marked CAUTION in the Operation and Programming chapters.
- Check that the monitor and the equipment are correctly connected before it is taken into use.
- Should questions or uncertainties arise, please contact your local sales outlet or see chapter 13, Service.
- Faults that arise due to faulty installation or operation are not covered by the warranty.

NOTE: Removing or tampering with the seal on the housing will invalidate the warranty.

# 3 Description

This instruction manual describes the installation and commissioning of the ITT Goulds Pumps PS20 shaft power monitor. The ITT Goulds Pumps PS20 supervises induction motor driven equipment and provides warnings when abnormal conditions are detected. It protects for example, pumps and other equipment. The PS20's ability to provide reliable monitoring and protection ensures that production equipment is optimized and expensive breakdowns and interruptions are minimized.

The ITT Goulds Pumps PS20 uses the motor as its own sensor and no external sensors or extra cabling are required. Due to the special method of subtracting motor power losses, the monitor is able to accurately measure the shaft power supplied by the motor to the application. This advanced technique allows the PS20 to monitor only the "application" load rather than the "total" motor load, which includes the varying motor losses.

The shaft power is calculated by measuring motor input power, and subtracting the motor power loss calculated using a unique principle. The shaft power output is indicated on the monitor display in kW or HP, or as a percentage of rated power. Calculating shaft power gives more reliable supervision than non- linear techniques, such as current and phase angle measurements. Current measurement is only sufficient at high motor loads and phase angle only at low loads. Input power is sometimes called true or real power. Input power is linear, but ignores motor power loss.

The PS20's analogue output and two relay outputs allow the combination of direct and indirect control. The unit offers high accuracy in the event of very small load variations. The analogue output signal can be used to scale the machine load to represent the actual working range.

The monitor is very easy to install and set up and should be mounted on a standard DIN rail. It is also very easy to use. The "Auto set" function makes it possible to adjust the monitor automatically by pressing just one key.

The PS20 provides complete flexibility in terms of the type of protection required for your application. You may select either overload and underload protection or simply overload with pre-alarm or underload with pre-alarm. Independent response delays can be selected for both overload and underload protection. Additional flexibility is provided in the form of programmable output relays, number of start attempts, number of reversing attempts etc.

The ITT Goulds Pumps PS20 shaft power monitor offers advanced multifunction monitoring and a display for load indication and parameter setting. It is ideal for protecting many different applications including pumps in general, centrifugal pumps, magnetic pumps, screw and impeller pumps, mixers, scrapers, crushers, conveyor systems, etc.

For further information, please see [http://www.ittproservices.com/aftermarket-products/monitoring-control/.](http://www.emotron.com/)

# 4 Getting Started

## 4.1 Please note

- 1. Pay special attention to the safety section in this manual and parts marked CAUTION.
- 2. Check that motor/supply voltage corresponds to values on the monitor product label at the side of the unit.
- 3. Make a note of the motor's rated power and full load amps from its nameplate. Confirm that the current transformer supplied is of the correct size according to tables 1 and 2 in chapter 6 of this manual.

## 4.2 Connection and set-up before first start

- 1. Connect the ITT Goulds Pumps PS20 according to chapter 5 and Fig. 1.
- 2. Make sure all safety measures have been taken and switch on the supply voltage.
- 3. Use the  $\Rightarrow$  key to scroll through the menu. Press and hold the  $\leftrightarrow$  key and press the  $\Rightarrow$  key to scroll back.
- 4. Set rated motor power and current in windows 41 and 42. Additional settings to be programmed are discussed in chapter 8.
- 5. Set monitor function in window 05, overload and underload or only underload or only overload. See chapter 12, Parameter list, for range and default values.
- 6. Set start delay and response delay in window 31 and 32/34.
- 7. Compare all set values with the parameter list in chapter 12 to confirm that all relevant values are set. Advanced features will be found in chapter 9.

### 4.3 First start

#### CAUTION!

Make sure that all safety measures have been taken before switching on the supply voltage and starting the motor/machine in order to avoid personal injury.

- 1. Start the motor/machine and let it run at normal load, until the Start Delay has expired.
- 2. Press seconds.

#### Hint!

#### **Short-circuit the output relays during the set-up; this prevents the equipment from stopping unintentionally.**

#### More Hints!

The monitor can be set in three different ways:

- 1. Automatically by pressing the Auto set key as described above. The Auto set function performs a measurement (momentarily) of the actual load and sets relevant alarm levels for this actual load plus/minus the "margins" (Default; Max +16% and Min -16%).
- 2. If Auto set is used as above, the margins can be re-adjusted manually (windows 21-24). When the margin values are changed a new Auto set must always be performed to activate the changes and the new margins. More information is provided in chapter 9, Advanced Features.
- 3. Manual setting of alarm levels (windows 11-14). The alarm levels can be set manually, without using the Auto set. See sections Manual setting of alarm levels, alternative A, B and C.

NOTE: If any window parameter is manually adjusted, the display will flash the new value to indicate that a change has been made. The Enter key must be pressed for the PS20 to accept this new value.

# 4.4 Manual setting of alarm levels, alternative A

#### Running and setting at normal load

- Start the motor/machine or pump and let it run at normal load, until the Start Delay (window 31) has expired.
- Read off the load on the monitor display, e.g. 65%, window 01 (or kW/HP).
- Set the max. main alarm level to something between e.g. 70-85% in window 11. This must be set to the actual application requirements, maximum load for machine/process.
- Set the min. main alarm level to something between e.g. 60-45% in window 14. This must also be set to the actual application requirements.

See also Fig. 7 in section 8.4, Over- and underload monitor.

## 4.5 Manual setting of alarm levels, alternative B

#### Running and setting at maximum load as well as at minimum load

- Start the motor/machine or pump and let it run at maximum load, until the Start Delay has expired. E.g. fill the conveyor with maximum allowed goods.
- Read off the load on the monitor display, e.g. 85% (window 01).
- Set the max. main alarm level to something between e.g. 90-95% in window 11. This must be set to the actual application requirements, maximum load for both machine and processes.
- Then run the motor/machine and let it run at minimum load, e.g. idling, until the Start Delay has expired.
- Read off the load on the monitor display, e.g. 30%.
- Set the min. main alarm level to something between e.g 25-20% in window 14. This must also be set to the actual application requirements.

See also Fig. 7 in section 8.4, Over- and underload monitor.

## 4.6 Manual setting of alarm levels, alternative C

It is also possible to approximately calculate or estimate the alarm levels. If e.g. the motor used is 22 kW, 22 must be set in window 41. This means that each percentage point corresponds to  $220 \text{ W } (22 \text{ kW}/100 = 220 \text{ W}),$ and the alarm limits in window 11- 14 can be set in steps of 220 W. If the max. alarm level is set to 80% in this example, the monitor will emit an alarm and stop the machine at approx. max. 17.6 kW shaft output power.

NOTE: If the pre-alarm is not used, the values for Min. pre-alarm and Max. pre-alarm can be set to 0 (window 13) and 125% (window 12) respectively. This will eliminate pre-alarm warning indications in the monitor display when not in use.

See also Setting alarm levels manually in chapter 9, Advanced Features.

# 5 Wiring

The following wiring diagram provides an example of how the PS20 can be connected to control the start/stop circuit of a three-phase motor, Fig. 1. Connections to a single-phase motor are described later in this manual, (Fig. 2) as are the programming changes necessary for such applications. The default setting for the PS20 is 3-phase.

- 1. The current transformer CTMxxx must be placed in the same phase that is connected to terminal 9, phase L1, see Fig. 1. Failure to follow this requirement will result in the monitor failing to function.
- 2. For single-phase connection see fig 2.

When using DC voltage, terminal 6 should be connected to negative polarity (ground) and terminal 5 to positive polarity (max. 48 VDC). See also Alternative auxiliary circuit (Fig. 16) in chapter 9.

Note: The current transformer (CTMxxx) must be placed in the same phase that is connected to terminal 9, phase L1, see Fig. 1.

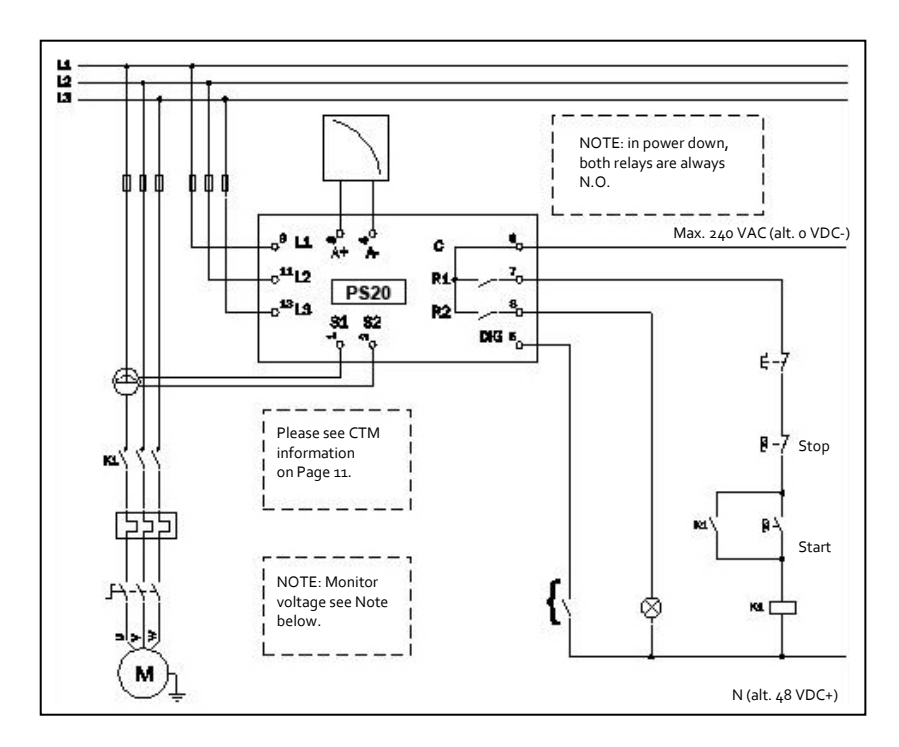

*Fig. 1 Connection example*

NOTE: If the START/STOP is connected as per Fig. 1, it is recommended that terminals 6 and 7 be bypassed during programming. After the programming is completed the bypass must be taken out. Make sure that the monitor voltage range e.g. 3x380-500 VAC matches the connected motor/line voltage, e.g. 3x 400 V.

Please use the enclosed plastic (rubber) insert (if ordered, optional) to cover the monitor terminals.

# 5.1 Alternative example for single-phase connection

This wiring example shows the connections required for single-phase applications. Refer to Fig. 1 for the remaining wiring.

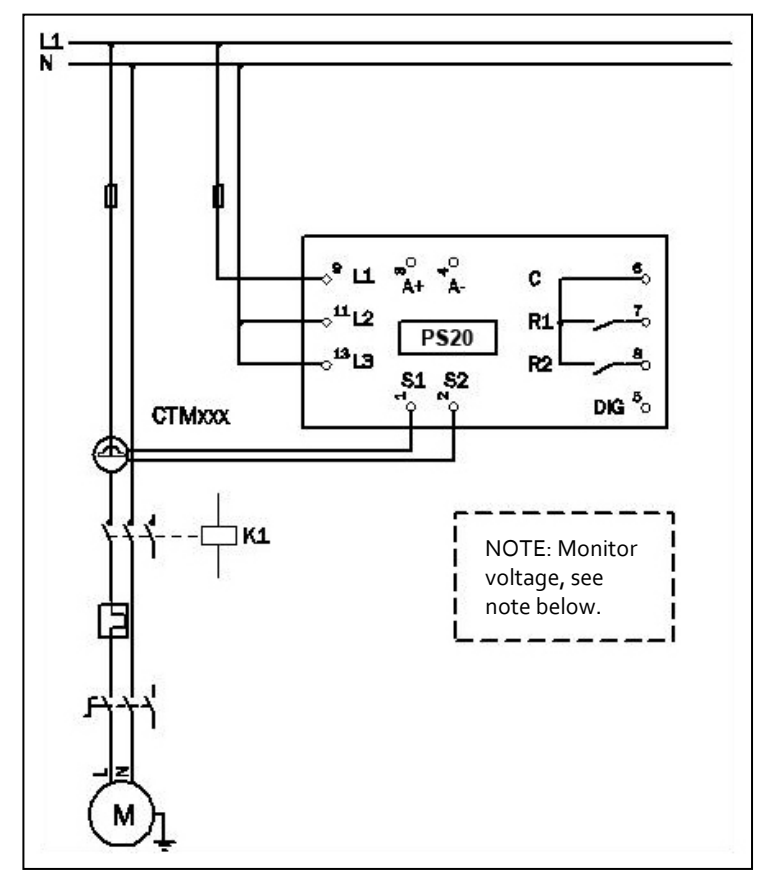

*Fig. 2 Single-phase connection example.*

NOTE: In Fig. 2 make sure that the monitor voltage range e.g. 1x100-240 VAC matches the connected motor/"line – neutral" voltage, e.g. 1x 230 V.

## 5.2 Example - digital input

The digital input uses terminals 5 (DIG) and 6 (C - reference). Either a VAC or a VDC signal may be used. Connect + to terminal 5 (DIG) and to terminal 6 for VDC signal. Please note the polarity when DC voltage is used. See also Fig1 and terminal 6: Max. 240 VAC (or 0 VDC-) and on terminal 5: N (or 48 VDC+). See also chapter 9, Advanced Features.

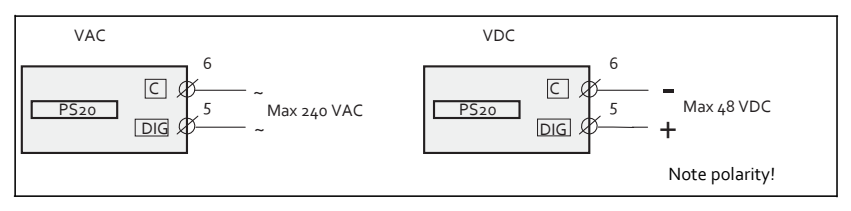

*Fig. 3 Wiring example for digital input.*

# 6 Selection of Current Transformer

## 6.1 Motors less than 100 A

- 1. Check the rated motor current on the motor plate.
- 2. Compare this value with the current in Table 1.
- 3. From Table 1, select the current transformer and the appropriate number of windings.

Fig. 5 shows the different types of current transformer (CT) windings. In Fig.5:1 the motor wire is just drawn through the CT, in the text and tables below this is described as 1 (one) winding. Fig. 5:2 shows a CT with 2 windings and Fig. 5:3, 3 windings. In other words the number windings is equal to the number of times the motor wire "L1" is drawn through the hole of the current transformer.

NOTE: Maximum length of the CTM cable is 1 m (39 inches).

### Example

- Rated motor current = 12 A.
- Select 10.1-12.5 A from the first column in Table 1.
- This gives:

CTM025 with 2 windings (the motor wire is drawn through the CT's hole twice).

| <b>RATED MOTOR</b><br><b>CURRENT [A]</b> | <b>CURRENT TRANSFORMER TYPE and NUMBER OF WINDINGS</b> |                |                |                |  |  |
|------------------------------------------|--------------------------------------------------------|----------------|----------------|----------------|--|--|
|                                          | <b>CTM 010</b>                                         | <b>CTM 025</b> | <b>CTM 050</b> | <b>CTM 100</b> |  |  |
| $0.4 - 1.0$                              | 10                                                     |                |                |                |  |  |
| $1.01 - 2.0$                             | 5                                                      |                |                |                |  |  |
| $2.01 - 3.0$                             | 3                                                      |                |                |                |  |  |
| $3.1 - 5.0$                              | $\overline{2}$                                         |                |                |                |  |  |
| $5.1 - 10.0$                             | 1                                                      |                |                |                |  |  |
| $10.1 - 12.5$                            |                                                        | $\overline{2}$ |                |                |  |  |
| $12.6 - 25$                              |                                                        | $\mathbf{1}$   |                |                |  |  |
| $26 - 50$                                |                                                        |                | $\mathbf{1}$   |                |  |  |
| $51 - 100$                               |                                                        |                |                | $\mathbf{1}$   |  |  |

*Table 1 Motors and CT less than 100 A*

In order to ensure an accurate calibration of the PS20, it is essential that you use the correct CTM and apply the exact number of windings in accordance with the above table.

NOTE: Normally the appropriate Current Transformer will have been ordered and shipped with the PS20. Check that this is the case; contact the supplier if in doubt.

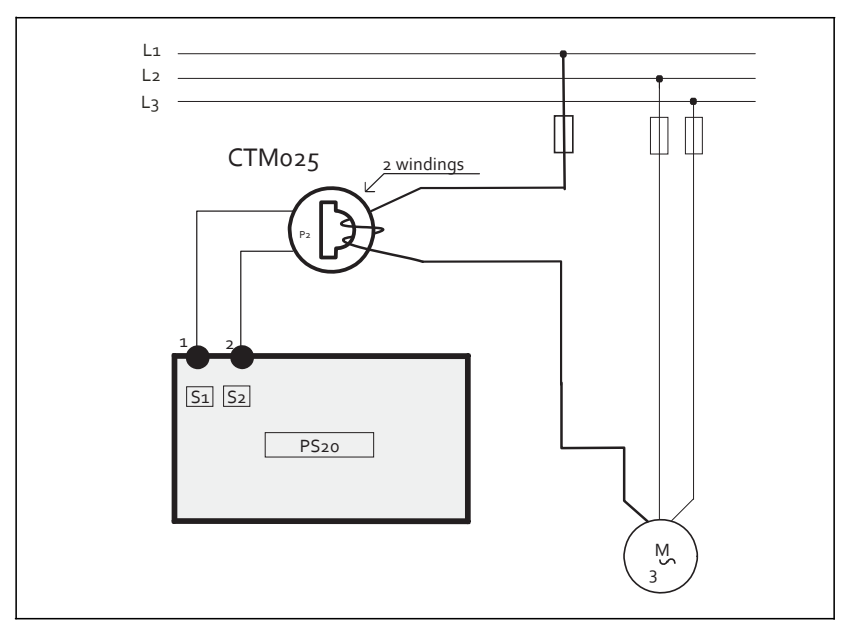

*Fig. 4 Example CTM 025 with 2 windings for a 12 A motor*

NOTE: The current transformer connection and orientation are not polarity sensitive, but must be connected to the same phase that is being referenced for terminal 9 of the PS20.

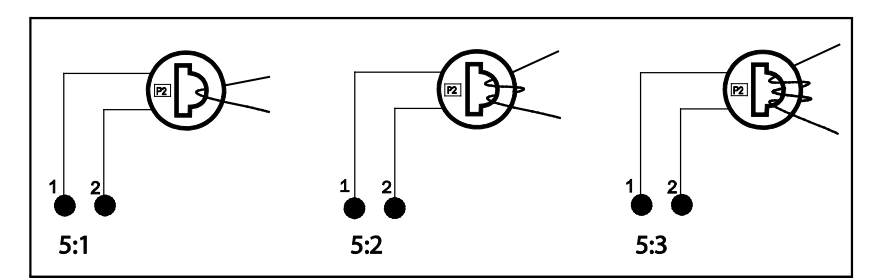

*Fig. 5 Example 1, 2 and 3 windings.*

## 6.2 Motors greater than 100 A

- 1. Check the rated motor current on the motor plate.
- 2. Compare this value with the current in Table 2.
- 3. Select the primary and secondary current transformer and the appropriate number of windings from the columns in Table 2.

Please note that the ratio of the primary transformer must be exactly as provided in the table below, otherwise the monitor power calculations will be inaccurate. This will affect power readings, settings etc.

### Example

- Rated motor current  $= 260$  A.
- Select 251-500 A from the first column in Table 2.
- This gives:

- Primary transformer 500:5, 1 winding. (The motor wire is drawn through the primary transformer once).

- CTM010 with 2 windings. (The wire from the primary transformer is drawn through the hole in the CT, "CTM10", twice).

| <b>RATED MOTOR</b><br><b>CURRENT [A]</b> | <b>CURRENT TRANSFORMER TYPE and</b><br><b>NUMBER OF PRIMARY WINDINGS</b> |           |                |  |
|------------------------------------------|--------------------------------------------------------------------------|-----------|----------------|--|
| $101 - 150$                              | 150:5                                                                    | $\ddot{}$ | CTM 010        |  |
|                                          | 1                                                                        | $\ddot{}$ | $\overline{2}$ |  |
|                                          | 250:5                                                                    | $\ddot{}$ | CTM 010        |  |
| $151 - 250$                              | 1                                                                        | $\ddot{}$ | $\overline{2}$ |  |
|                                          | 500:5                                                                    | $\ddot{}$ | CTM 010        |  |
| $251 - 500$                              | 1                                                                        | $\ddot{}$ | $\overline{2}$ |  |
|                                          | 1000:5                                                                   | $\ddot{}$ | CTM 010        |  |
| $501 - 999$                              | 1                                                                        | $\ddot{}$ | $\overline{2}$ |  |

*Table 2 CT greater than 100 A.*

NOTE: Check that the appropriate Current Transformers has been ordered and shipped with the PS20. Contact the supplier if in doubt.

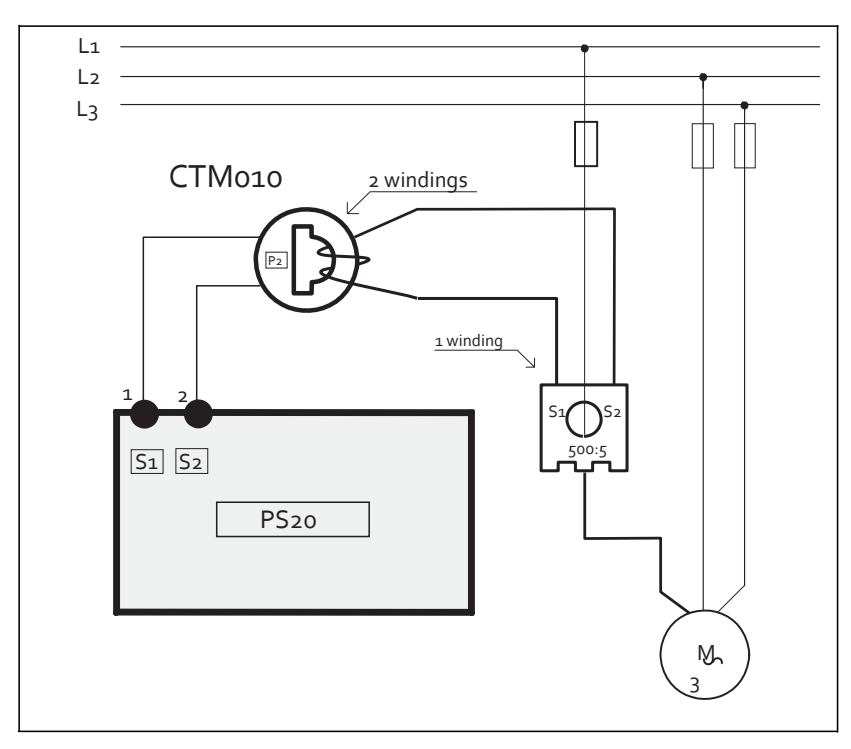

*Fig. 6 Example of a CTM 010 with 2 windings and a primary transformer 500:5 with 1 winding for a 260 A motor.*

NOTE: The transformer connection and orientation are not polarity sensitive, but must be connected to the same phase that is being referenced for terminal 9 of the PS20.

# 7 Operation

Make sure the enclosed plastic (rubber) insert (if ordered, optional) covers the monitor terminals before you start programming.

# 7.1 Overview

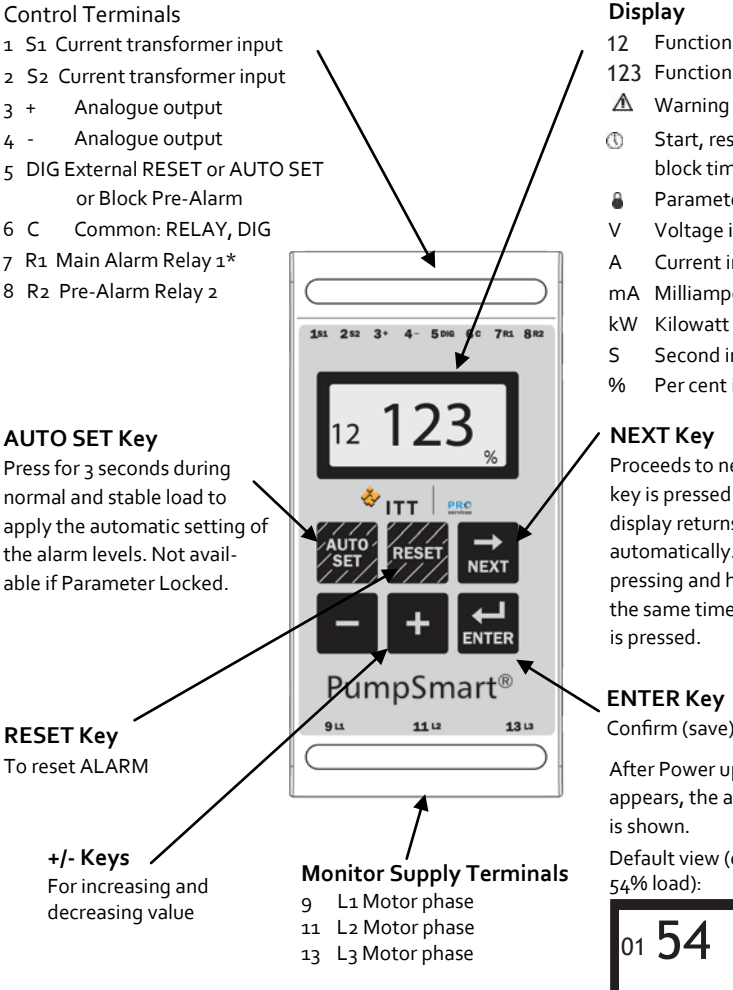

\* For alternative relay function, see Special functions in chapter 9.

#### **Display**

- 12 Function (window) number 123 Function Value
- $\triangle$  Warning signal
- Start, response delay or block timer active
- Parameter locked
- V Voltage indicator
- A Current indicator
- mA Milliampere indicator
- kW Kilowatt indicator
- S Second indicator
- % Per cent indicator

Proceeds to next window. If no key is pressed for 1 minute the display returns to window 01 automatically. Scroll back by pressing and holding ENTER at the same time as the NEXT key

Confirm (save) changes.

After Power up window 01 appears, the actual load value

Default view (example shows

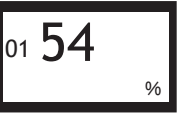

Use the NEXT key to scroll through the function menu.

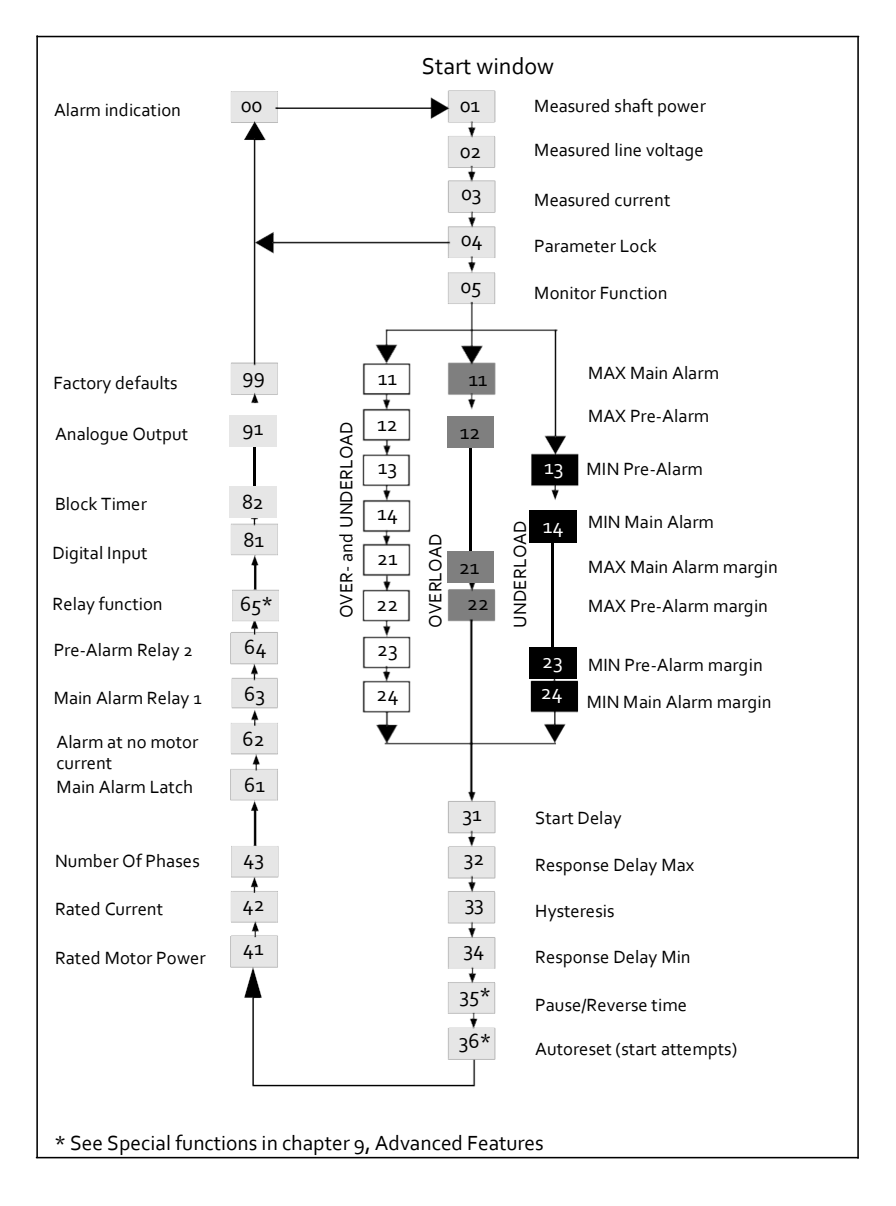

## 7.2 Window menu

- The Alarm window <sup>00</sup> only appears if an Alarm output is active.
- The Actual Load window <sup>01</sup> appears after power up.
- Use the  $\Rightarrow$  key to scroll through the menu. Scroll back by pressing and holding  $\overrightarrow{e}$  at the same time as the  $\overrightarrow{e}$  key is pressed.
- The Actual Load window (or alternative alarm window) will appear automatically if no keys are pressed for longer than 1 minute.
- If the Parameter Lock is on, only windows  $\overline{00}$  (if alarm active) 01 02 03 04 are visible.
- Window <sup>05</sup> selects the monitor function, see section 8.4.

### 7.3 How to change a value

Example: setting the rated motor current in window 42.

1. Press  $\Rightarrow$  until the window number 42 appears.

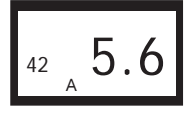

2. Press  $\rightarrow$  or  $\rightarrow$  until the desired value is reached (e.g. 23 A), value flashes.

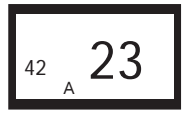

3. Press  $\overrightarrow{f}_{\text{max}}$  to confirm and save the change, value stops flashing.

NOTE: If the value is NOT to be changed, press the  $\rightarrow$  key.

#### CAUTION!

In order to avoid personal injury, make sure that all safety measures have been taken before switching on the supply voltage and starting the motor/ machine.

# 8 Programming

### 8.1 Set measurement unit, kW or HP

### 8.1.1 Selecting the unit of measurement

The unit of measurement can be set to kilowatts or horsepower both as absolute or relative values. This setting is valid for the alarm levels, rated motor power and the actual load read-out in window 01.

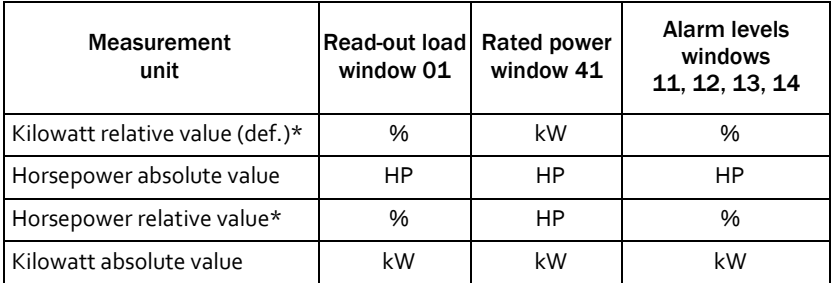

\* Measured shaft power as % of rated power.

#### CAUTION!

In order to avoid personal injury, make sure that all safety measures have been taken before switching on the supply voltage and starting the motor/ machine.

### Programming

- 1. Go to window 01.
- 2. Press and hold  $\overline{\phantom{a}}$  and  $\overline{\phantom{a}}$  simultaneously for 3 seconds.
- 3. The next unit of measurement is set and appears for 2 sec (see examples).

Repeat to select the desired measurement unit according to the table.

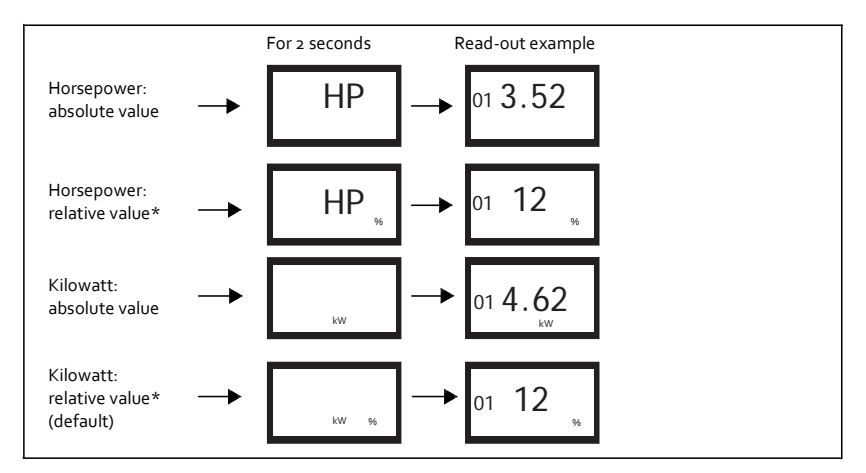

\* Measured shaft power as % of rated power.

### 8.2 Setting rated motor power and current (window 41 and 42)

**The rated motor power and the rated motor current must be set in windows 41 and 42.**

#### **Example motor plate:**

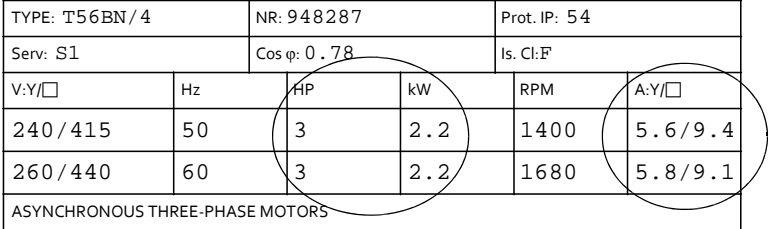

#### 8.2.1 Programming

- 1. Go to window 41 (default =  $2.2$  kW).
- 2. Press  $\overline{\phantom{a}}$  or  $\overline{\phantom{a}}$  to set the rated motor power as indicated on the motor plate (see example).
- 3. Press  $\overrightarrow{H}$  to confirm the change.
- 4. Go to window  $42$  (default =  $5.6$  A).
- 5. Press  $\overline{\phantom{a}}$  or  $\overline{\phantom{a}}$  to set the rated motor current as indicated on the motor plate (see example).
- 6. Press  $\frac{1}{\text{BMR}}$  to confirm the change.

# 8.3 Setting number of phases (window 43)

The number of phases must be set according to the number of motor phases. Default is 3 phases, see also chapter 5, Wiring.

### 8.3.1 Programming

1. Go to window 43 (default = 3PH).

43 3PH

- 2. Press  $\overline{-}$  or  $\overline{+}$  to set the number of phases to 1 if a single-phase motor is used.
- 3. Press  $\overrightarrow{H}$  to confirm the change.

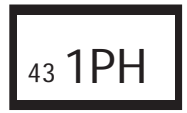

# 8.4 Monitor function (window 05)

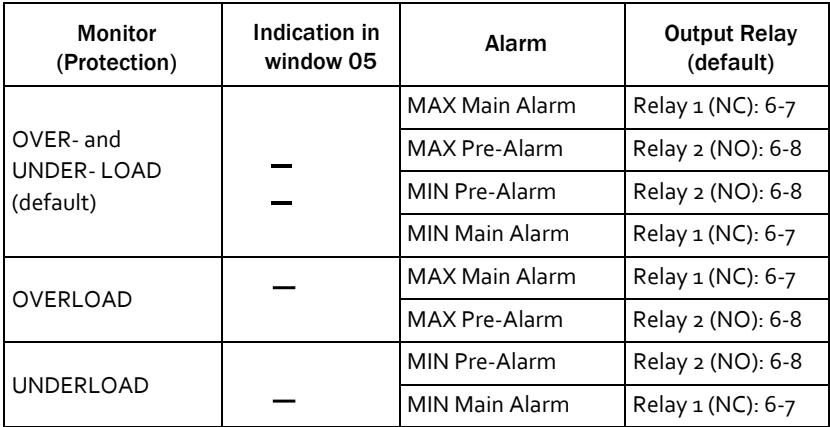

If separate output relays are required for overload and underload alarms, please refer to chapter 9 and chapter 12.

#### Overload and underload Monitor

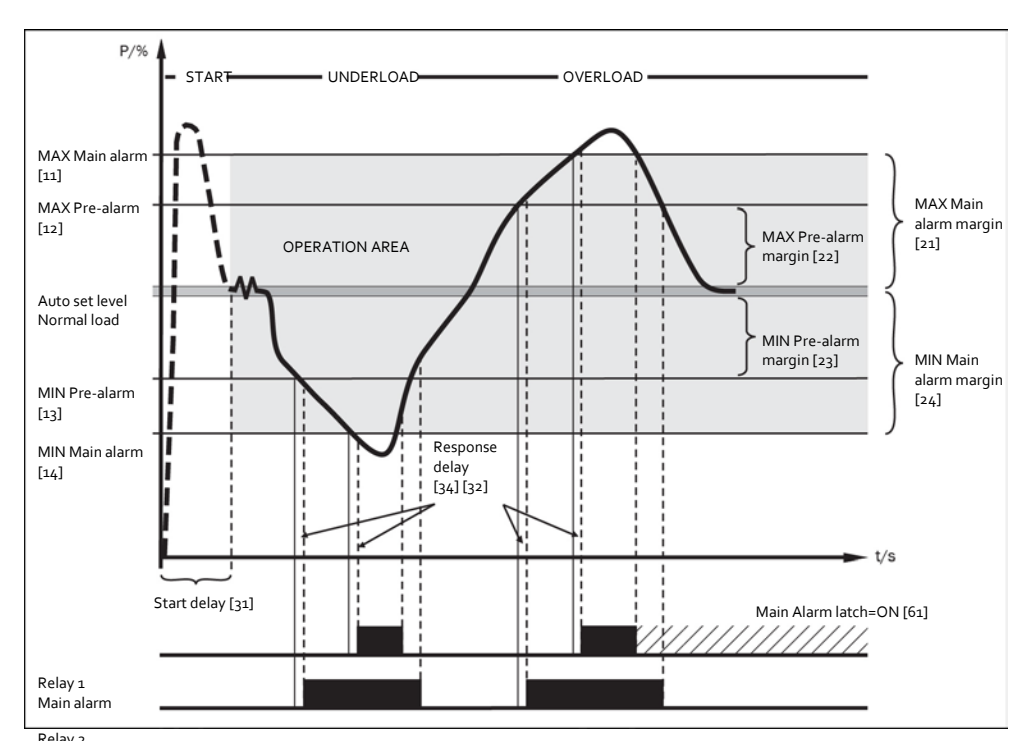

*Fig. 7 Overload and underload monitor.*

### Programming

- 1. Go to window 05. The default selection is Overload and Underload monitor.
- 2. Press  $-$  or  $+$  to select underload or overload monitor.

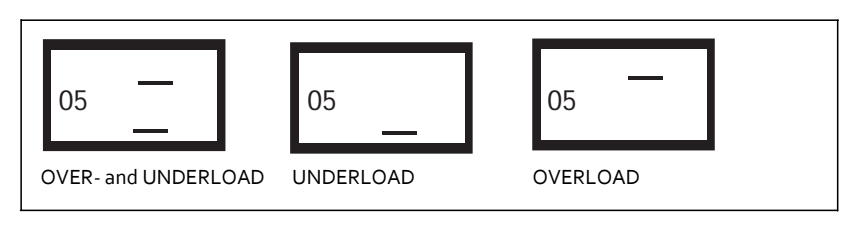

3. Press  $\leftrightarrow$  to confirm the change.

## 8.5 Setting the Start Delay (window 31)

To avoid false alarms during start up a Start Delay must be set to allow the motor and machine to speed up and to allow the power in-rush currents.

#### Programming

- 1. Determine in seconds how long it takes for the motor and machine to reach speed and for the power in-rush to pass. This will be the Start Delay.
- 2. Go to window  $31$  (default =  $2.0$  s).
- 3. Press  $\overline{\phantom{x}}$  or  $\overline{\phantom{x}}$  to set the determined Start Delay time in seconds.
- 4. Press  $\begin{array}{c} \rightleftharpoons \text{Riem}\end{array}$  to confirm the change.

If the monitor is being used on a self-priming pump, it may also be necessary to set the Start Delay long enough to allow the pump to become fully primed.

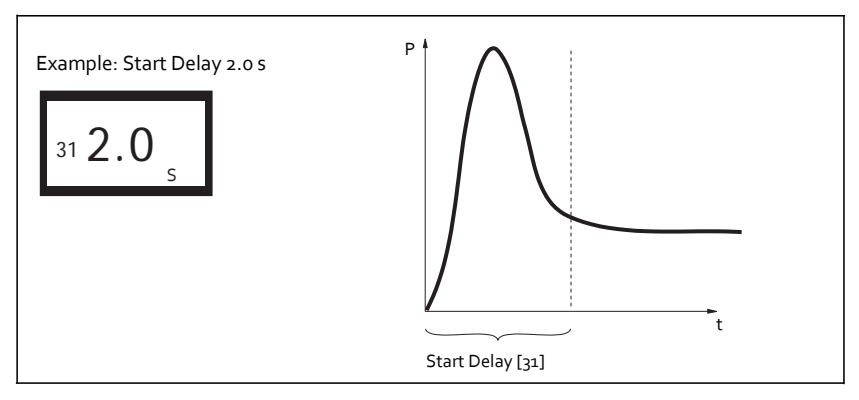

*Fig. 8 Start Delay.*

# 8.6 Setting alarm levels with Auto set

The Auto set command performs a measurement (momentarily) of the actual motor load and automatically sets the relevant alarm levels depending on the selected monitor function.

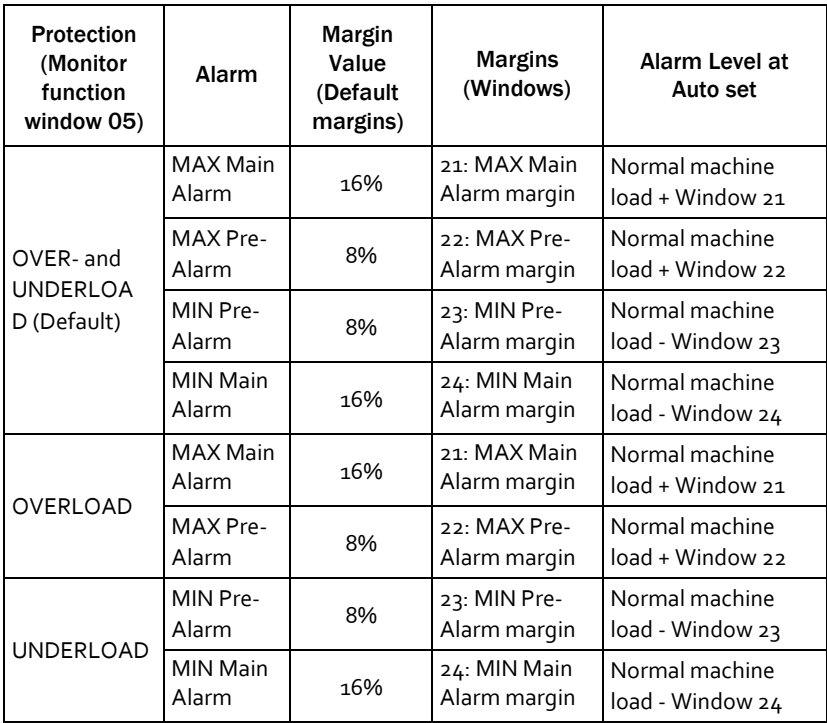

#### Programming

- 1. Start the motor and let it run at the normal machine load until the Start Delay has expired.
- 2. Press  $\frac{AUT}{SET}$  for 3 seconds. This can be done in any window.

3. The display shows "SEt", to confirm that the Auto set level has been measured and the alarm levels have been set. The display reverts to window 01.

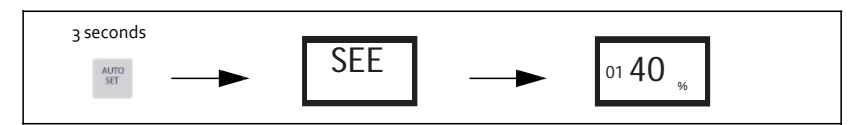

4. If the alarm levels are too high or too low, readjust the appropriate MARGINS (see table) and perform a new Auto set. Alternatively, alarm levels can be set manually, see chapter 9.

## 8.7 Setting the Response Delay (windows 32 and 34)

A Response Delay allows the machine to remain in an over- or underload condition for a specific time before the alarm relays are activated. Set the response delay for the overload condition in window 32 (max.), and set the response delay for the underload condition in window 34 (min.). The default value for both windows is 0.5 s. The valves may be adjusted upwards to avoid triggering a "false alarm".

### Programming

- 1. Determine in seconds the response delay required for both overload and underload conditions. This is normally determined by the unique properties and behaviour of each application.
- 2. Go to window 32 (overload, default =  $0.5$  s).
- 3. Press  $\vert$   $\vert$  or  $\vert$  +  $\vert$  to set the determined Response Delay time in seconds.
- 4. Press  $\leftarrow$  to confirm the change.

The response delay for the underload condition (min.) is set in window 34 in a similar way.

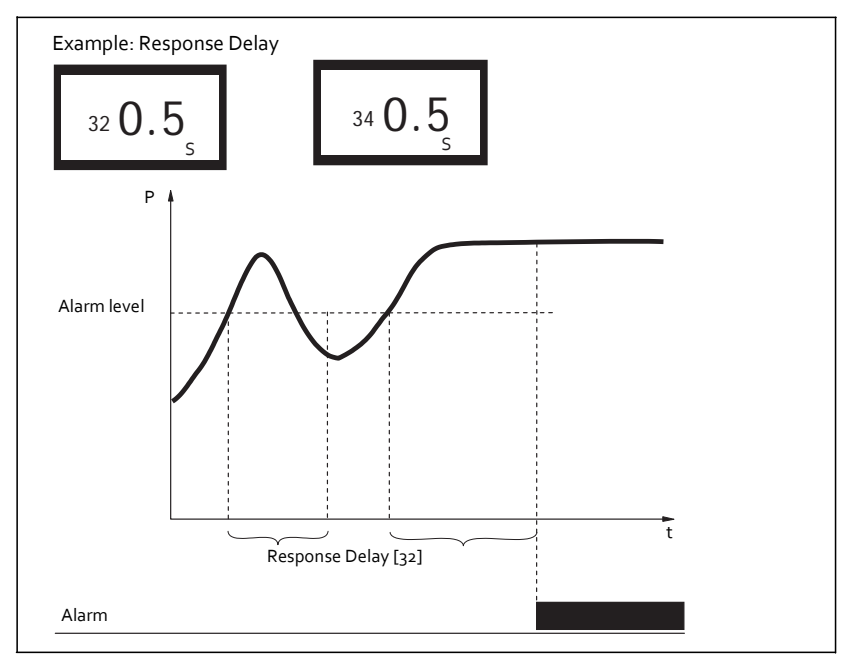

*Fig. 9 Response Delay.*

# 9 Advanced Features

### 9.1 Setting alarm levels manually (windows 11-14)

The alarm levels can be set manually, without using the Auto set. These levels can also be readjusted, e.g. for fine-turning, after an Auto set has been performed. See also section 4.3 to 4.6.

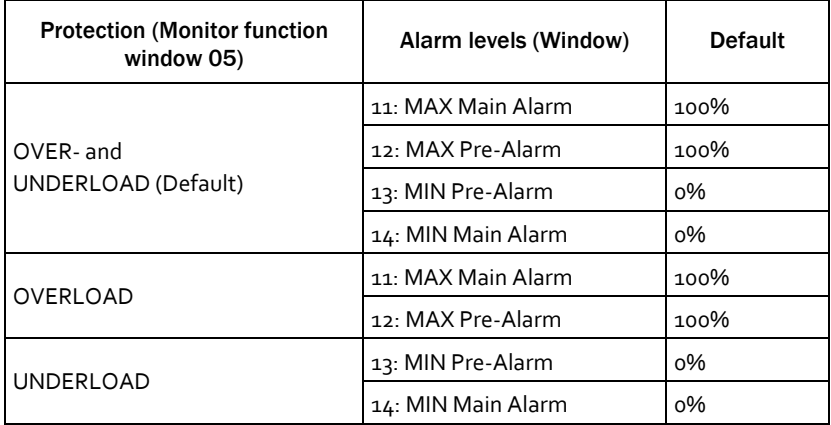

### Setting margins (windows 21-24)

The margins for the Auto set can be changed manually. After the adjustment, the Auto set action must be performed again.

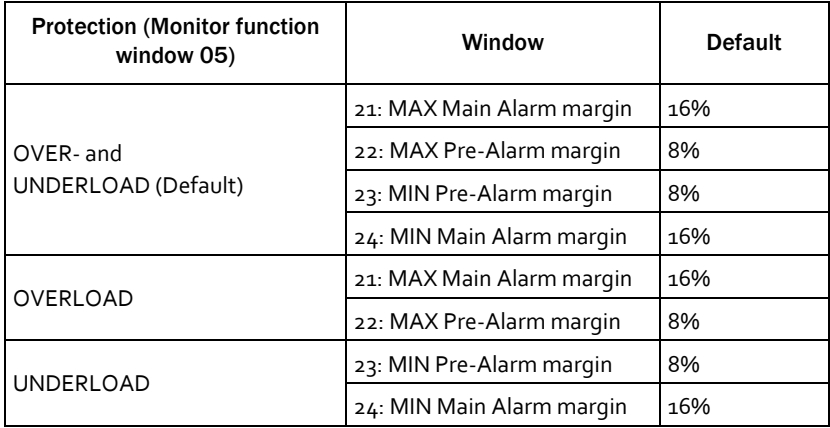

#### Setting hysteresis (window 33)

The hysteresis of an alarm level prevents the alarm relay "chattering" if the load fluctuates even in a normal "stable" condition. This also applies to a prealarm. This feature is normally only used if the main alarm latch (window 61) is set to Off. Default =  $0\%$ .

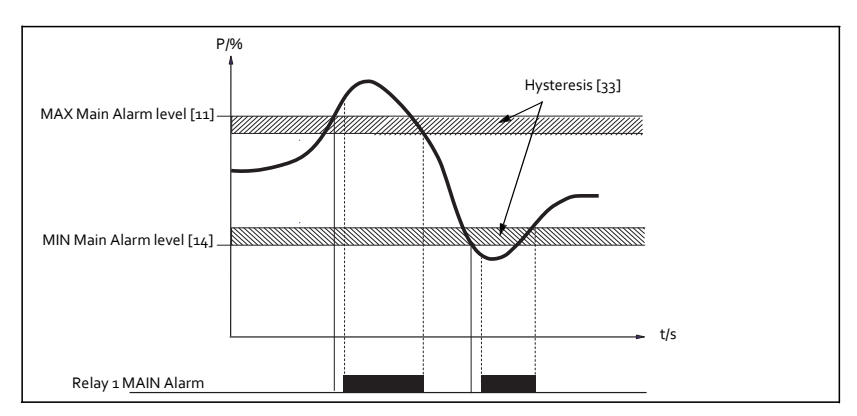

*Fig. 10 Hysteresis*

### Setting main alarm latch (window 61)

The main alarm latch keeps the main alarm output active, even if the alarm condition has been removed. A latched alarm output can be reset by:

- The reset key
- External reset via digital input (see window 81).
- Switching off the power to the monitor (see also Wiring).

 $Default = Off$ 

#### Setting alarm at no motor current (window 62)

The alarm at no motor current gives an alarm if the motor current goes down to zero  $(62 = on)$ . Default = Off (No alarm at no motor current).

#### Setting relay output (window 63 and 64 alt. 65)

The relay outputs R1 and R2 can be set to NO or NC contacts.

NOTE: If the power to the load monitor is switched off, the relay contacts are always in position NO.

If separate output relays are required for overload (max., relay R1) and underload (min., relay R2), see Special functions in chapter 9 and chapter 12.

### Setting digital input (window 81)

The digital input can be set for:

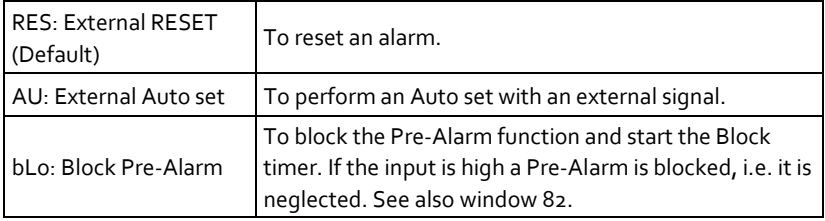

### Setting block timer (Window 82)

To set the timer for the blocking time after the Block command is released (see also window 81). Default =  $0.0$  sec.

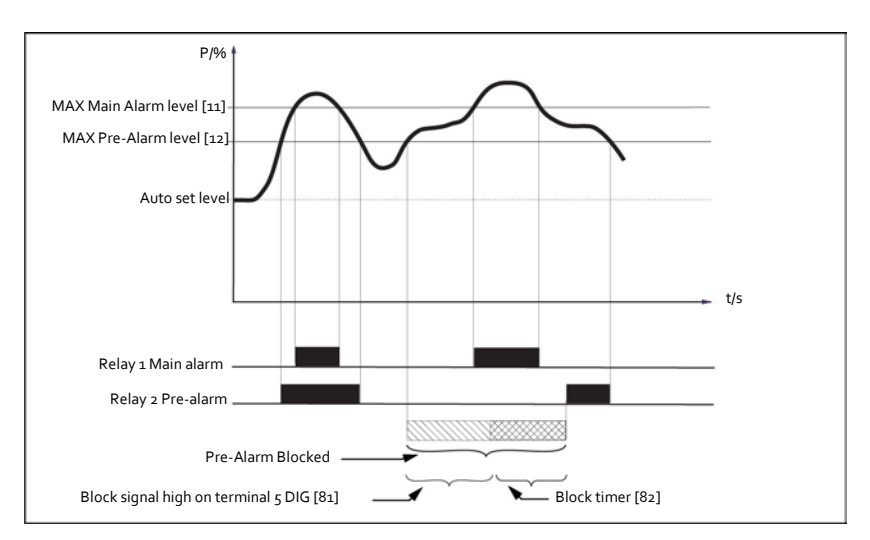

*Fig. 11 Block timer*

### Setting analogue output (window 91)

The analogue output provides an analogue signal of either 0-20 mA or 4- 20 mA which represents the motor shaft power. The signal can be inverted (20-0 or

20- 4 mA). Full scale: rated motor power, see Fig. 12. To set Pspan/scaling (full scale) see Fig. 13.

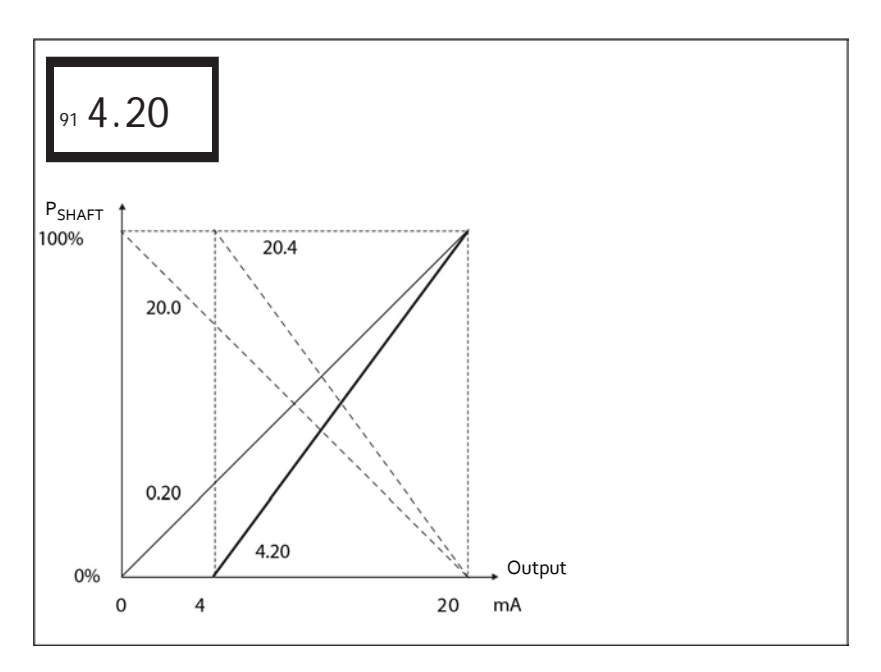

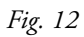

#### Setting analogue output load range: P-span (window 92-93)

With windows 92 and 93 the full scale of the analogue output can be set according to the minimum and maximum load (P-span).

1. In window 91, press RESET and + for two seconds until "on" shows. Windows 92 and 93 are now active.

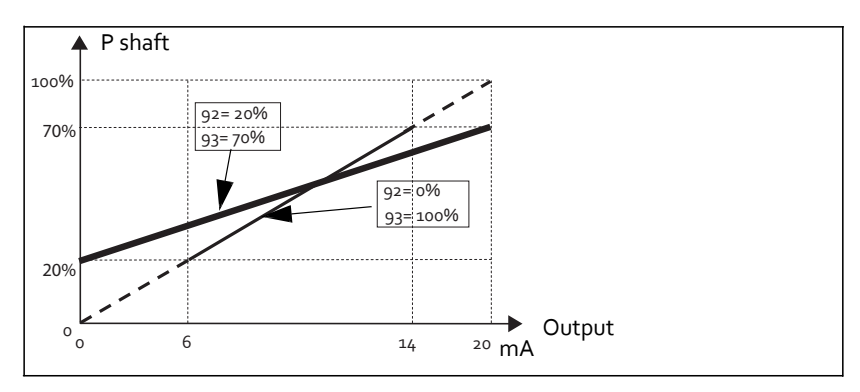

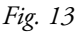

- 2. Set the lowest load value in window 92 (e.g. 20%)
- 3. Set the highest load value in window 93 (e.g. 70%)

The full scale of the analogue output is now set between 20% and 70% load. See Fig. 13. To deactivate: Press RESET and + for two seconds until "Off" shows in window 91.Windows 92 and 93 are now inactive.

#### Locking parameters (window 04)

To avoid the parameter settings being changed unintentionally, the programming can be locked by entering the code "369" in window 04. Now only Load [01], Voltage [02] and Current [03] can be checked. Follow the same procedure to unlock the monitor. The Auto set key is disabled when parameters are locked. Auto set via digital input is always active if window 81 is set to AU (Auto set).

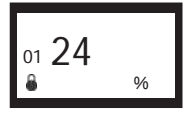

NOTE: The  $\triangleq$  symbol appears in all windows.

#### Resetting to factory defaults (window 99)

The factory defaults are reset by entering "dEF" in window 99. If window 99 shows "USr" it indicates that the settings have been changed to user specific settings.

#### View alarm message (window 00)

In an alarm condition, the window 00 appears automatically. The window indicates the following alarm conditions. Window 00 flashes at all times.

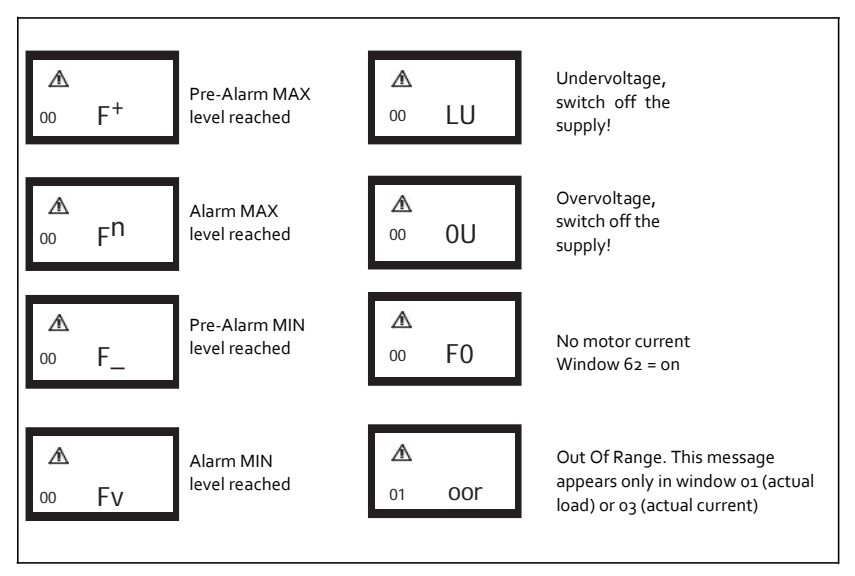

When the monitor is switched on (power up), the voltage on phases L1, L2 and L3 is checked. If the wrong voltage is detected, an LU (undervoltage) or OU (overvoltage) alarm is generated. No relay alarm will be indicated or activated.

### Special functions (windows 35, 36 and 65)

Special functions are separate relays for overload and underload alarm/stop, start attempts and a reverse function with start attempts:

- Window  $65 = 0$ , Normal PS20
- Window 65 = 1, Separate relays for overload and underload alarm (DLM)
- Window  $65 = 2$ , Reverse function

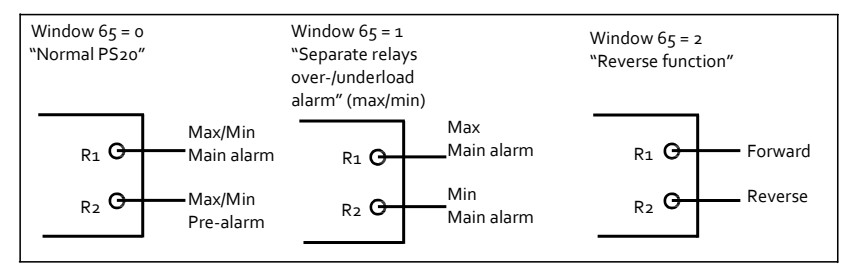

*Fig. 14 Window 65 and relay functions*

In all three cases the number of start attempts after a main alarm may be set in window 36. The pause time between start attempts may be set in window 35. This time is also used as the time to run the motor in the reverse direction when window  $65=2$ .

The reverse function can be used to reverse e.g. a screw conveyor or pump when a "jam" occurs. Reversing the motor may remove the blockage. Should one reverse cycle not be enough to release the material, the PS20 will repeat this operation up to a maximum of 5 cycles (window 36, 0-5 start attempts).  $Relay R1 = forward, relay R2 = reverse.$ 

#### NOTE: For special handling of analogue output in reverse mode, see below.

The analogue output will go to its maximum e.g. 20 mA when the number of allowed start attempts has elapsed.

#### Resetting an alarm

A reset will cause the start attempt counter to be reset (new start attempts may be performed).

NOTE: In order to accomplish the above result, it will be necessary for a forward and reversing motor starter to be installed. See Fig. 15 Example of connection with a forward and reversing motor starter (contactor).

For more information contact your local sales outlet or visit us at: [www.ITT Goulds Pumps.com](http://www.emotron.com/) 

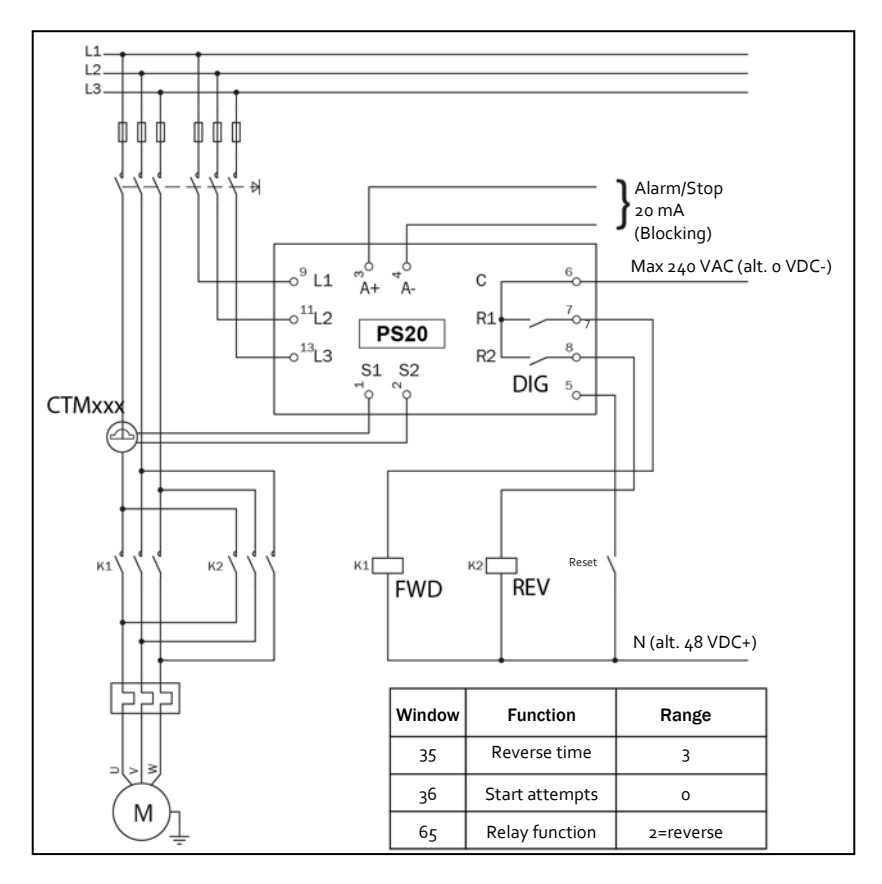

*Fig. 15 Example of connection with a forward and reversing motor starter (contactor).*

NOTE: In Fig. 15, R1 and R2 (K1 and K2) must not be energized/on at the same time as this will generate a short circuit. Therefore it is important that window 65 = 2 before the relays are connected to the contactors.

#### Alternative auxiliary circuit

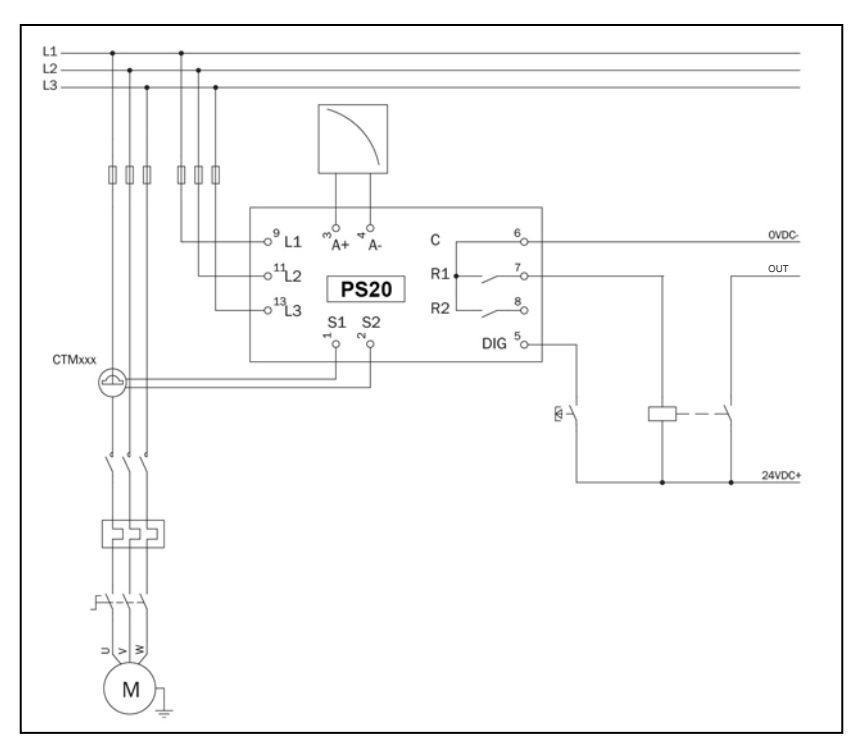

*Fig. 16 Example of auxiliary circuit when VDC is used.*

The example above can be used when a high VDC signal output is required.

# 10 Troubleshooting

Ensure that the installation has been correctly carried out, e.g. check the terminals and that the cables are properly stripped. The monitor is maintenance-free. However, you should regularly check wirings and terminals etc.

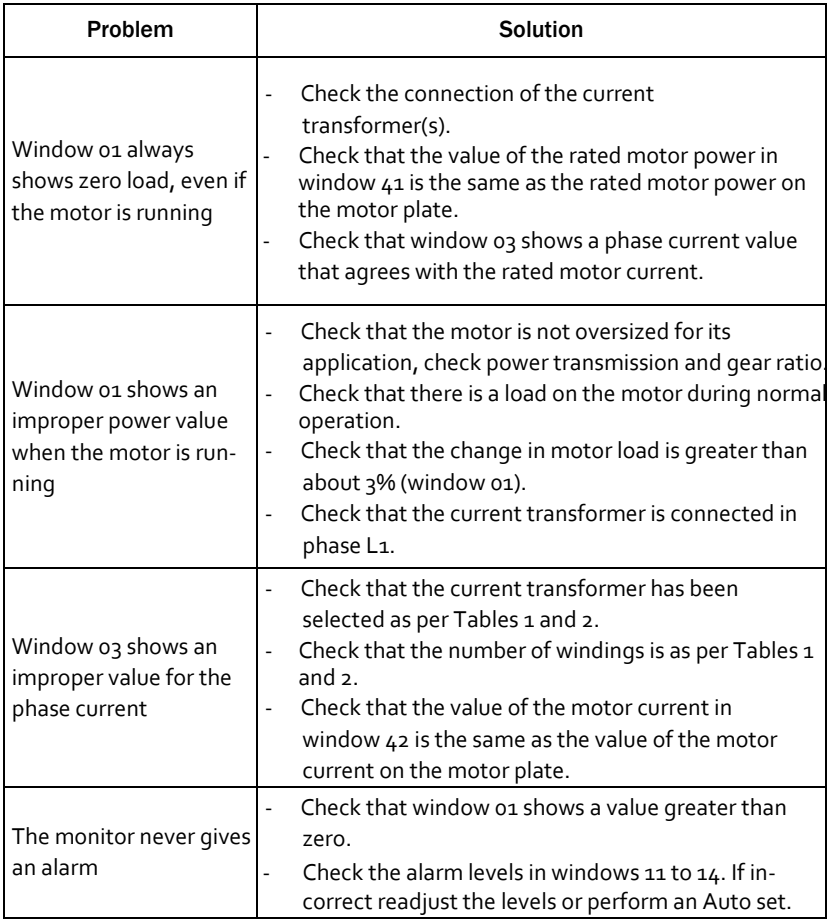

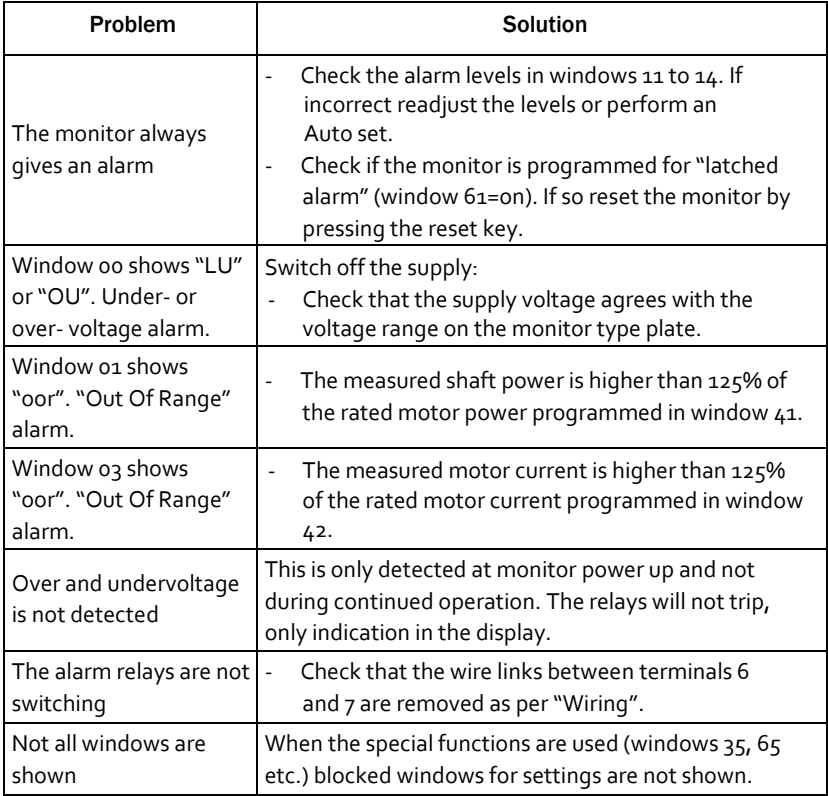

# 11 Technical Data

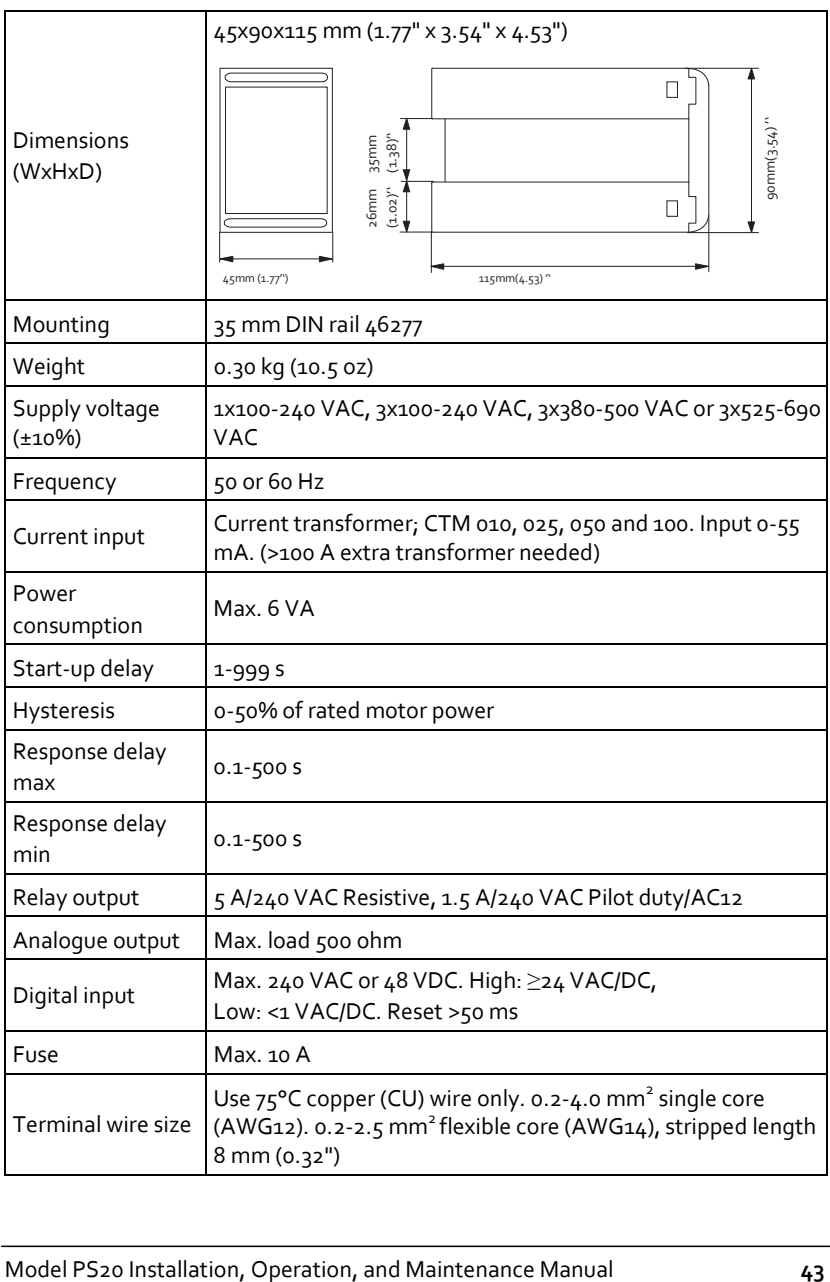

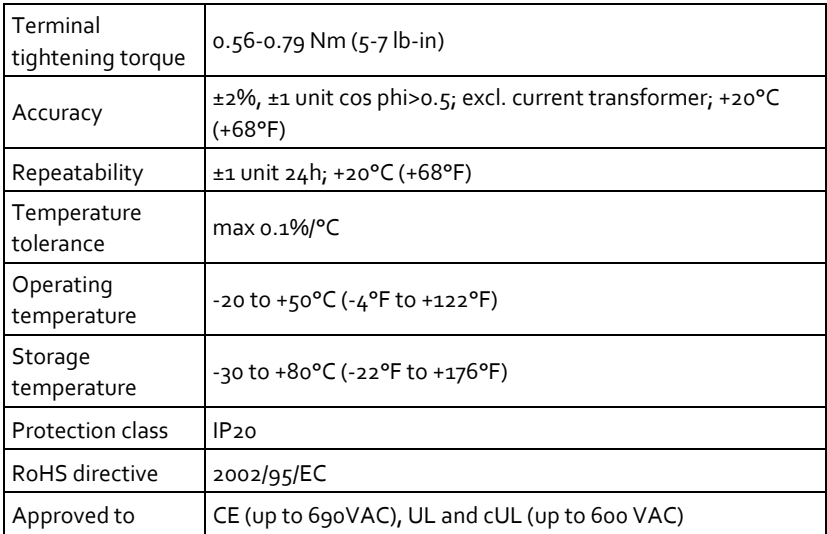

| Type    | <b>Dimensions</b><br>$(W \times \emptyset)$ | Weight* | <b>Mounting</b>     |
|---------|---------------------------------------------|---------|---------------------|
| CTM 010 | 27 (35) x Ø48 mm                            | 0.20 kg | 35mm DIN rail 46277 |
| CTM 025 | 27 (35) x Ø48 mm                            | 0.20 kg | 35mm DIN rail 46277 |
| CTM 050 | 27 (35) x Ø48 mm                            | 0.20 kg | 35mm DIN rail 46277 |
| CTM 100 | $45(58) \times 0.078$ mm                    | o.50 kg | 35mm DIN rail 46277 |

Technical Data for Current Transformer (CT)

\* Weight including 1m (39 inch) cable. Please note that max. length of the CTM cable is 1 m and this cable cannot be extended.

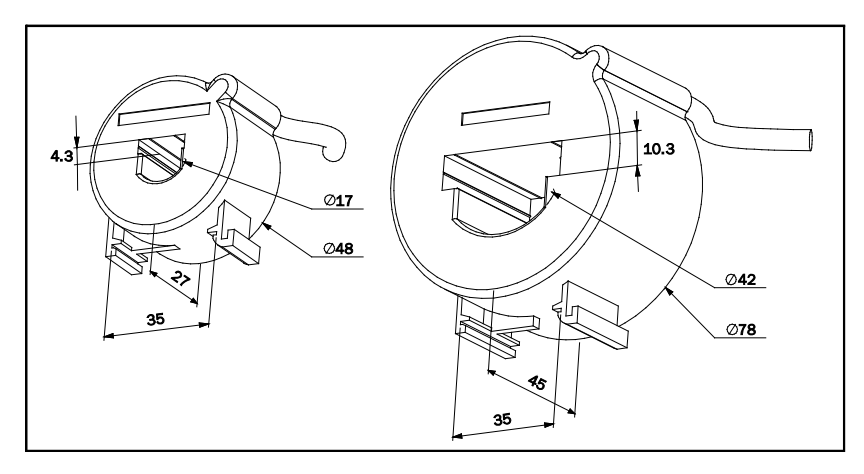

*Fig. 17 Current Transformer CTM xxx.*

#### Dismantling and disposal

The product is designed to comply with the RoHS directive, and shall be handled and recycled in accordance with local legislations.

### EU (European Union) specifications

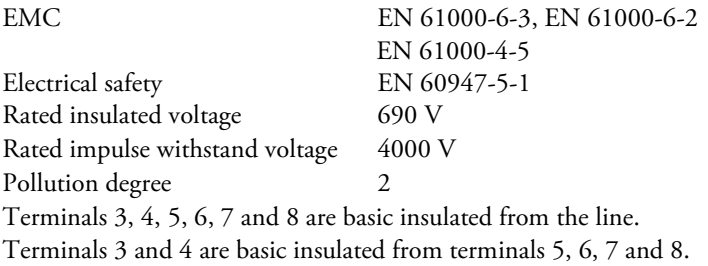

### US specifications

FCC (Federal Communications Commission). This equipment has been tested and found to comply with the limits for a Class A digital device pursuant to Part 15 of the FCC Rules. These limits are designed to provide reasonable protection against harmful interference when the equipment is operated in a commercial environment. This equipment generates, uses and can radiate radio frequency energy and, if not installed and used in accordance with the instruction manual, may cause harmful interference, in which case the user will be required to correct the interference at their own expense.

#### Canadian specifications

DOC (Department of Communications). This digital apparatus does not exceed the Class A limits for radio noise emissions from digital apparatus as set out in the Canadian Interference-Causing Equipment Regulations. Le présent appareil numérique n'ément pas de bruits radio-électriques dépassant les limites applicables aux appareils numériques de la Classe A prestite dans le Régelement sur le brouillage radioélectrique édicté du Canada.

# 12 Parameter List

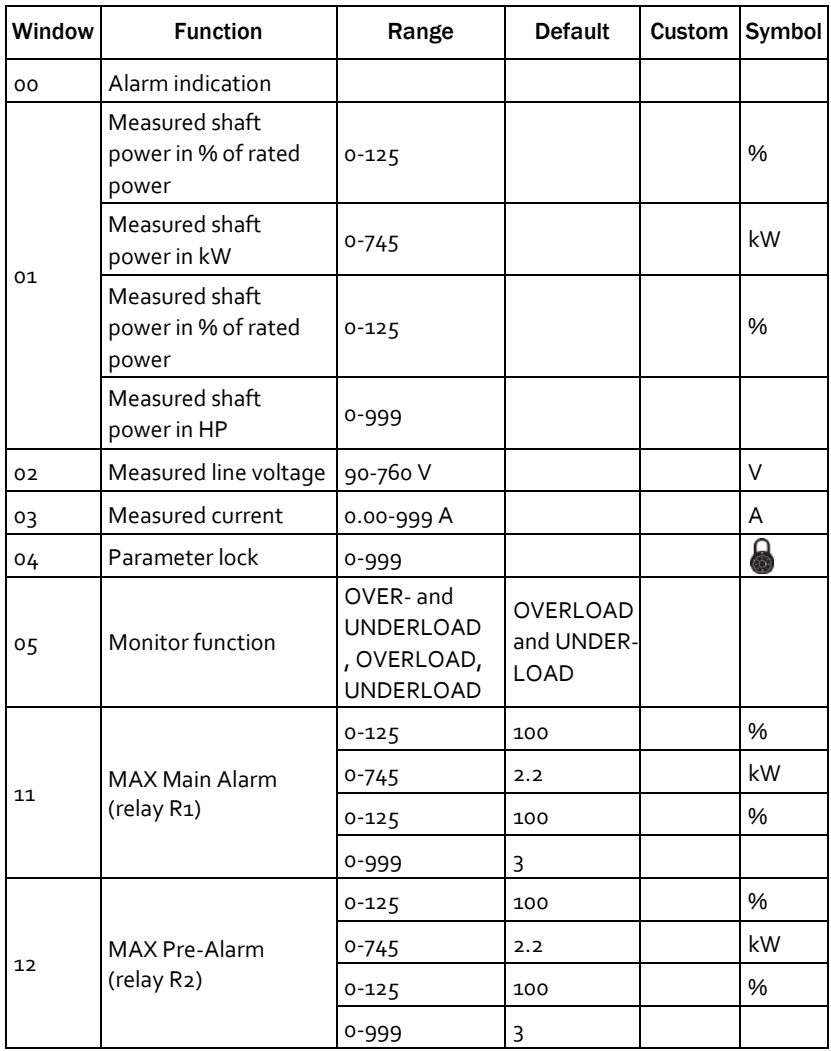

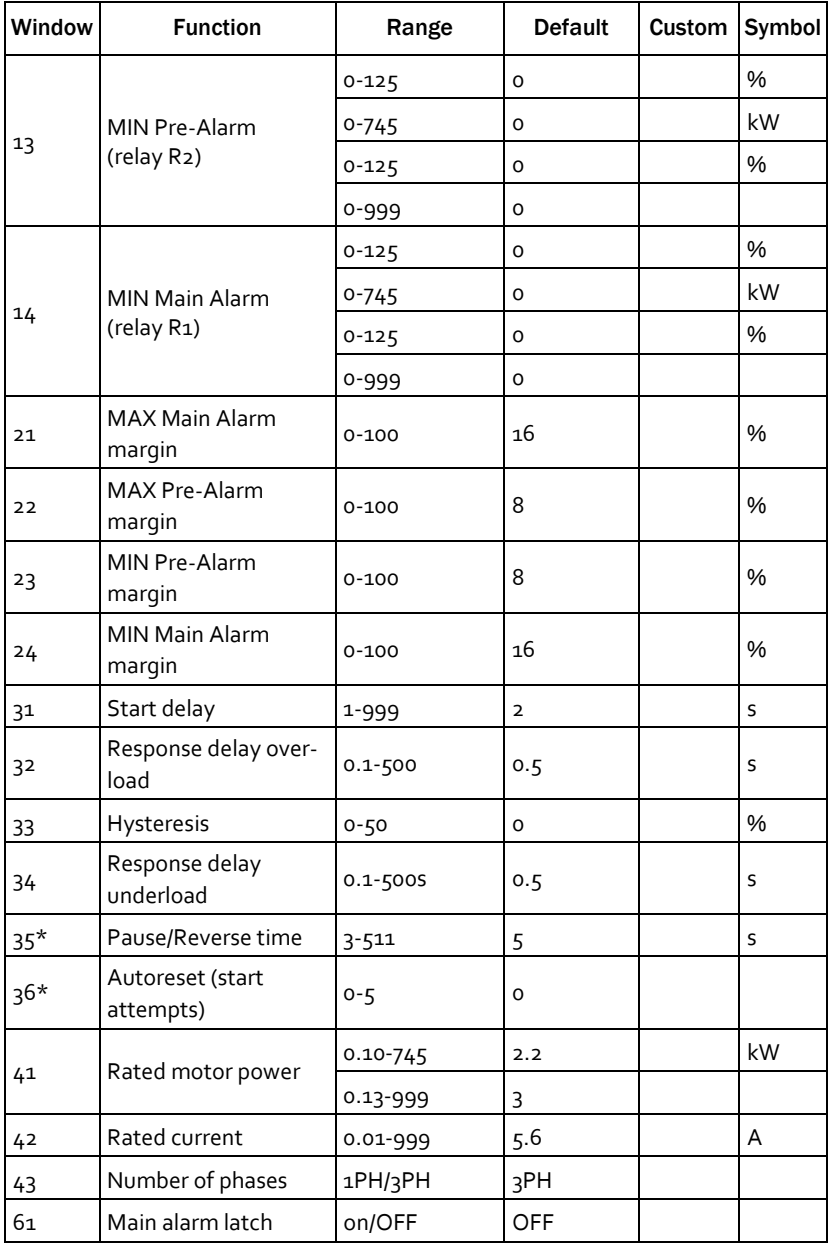

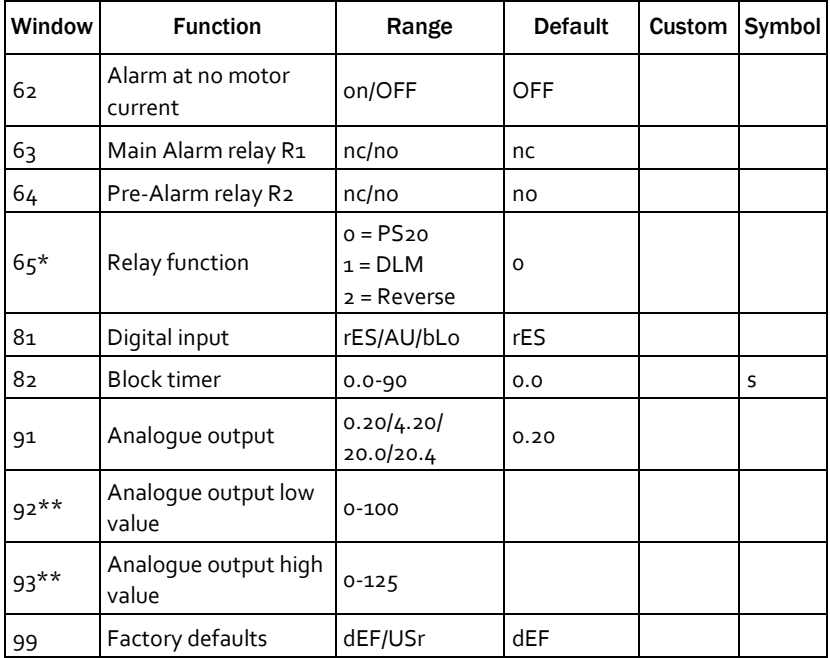

\* See Special functions in chapter 9.

\*\* See Set analogue output range in chapter 9.

# 13 Service

This manual is valid for the following model:

ITT Goulds Pumps PS20 (from software

version R3b)

ITT Goulds Pumps reserves the right to alter product specifications without prior notification. No part of this document may be reproduced without permission from ITT Goulds Pumps.

For more information contact your local sales outlet or visit us at:

**http://www.ittproservices.com/aftermarket-products/monitoring-control/**

ITT - Goulds Pumps 240 Falls Street Seneca Falls, NY 13148 USA Tel. 1–800-446-8537 Fax (315) 568-2418 [www.ITT Goulds Pumps.com](http://www.emotron.com/)

© 2014 ITT Corporation